**Jack** Needham **Ben** Stoll

# **Creating your Profile**

Faith Pomeroy

# **On WordPress**

Townsend

Julianne

Guilfoy

**Emily Kohl** 

Brought to you by: **Digital Communication Consulting** 

Take a nice picture of yourself! Something professional and something that allows for some space on at least one side!

# Step 2: Go to canva.com

#### Step 3:

## **Set Custom Dimensions:** 300 x 300 pixels

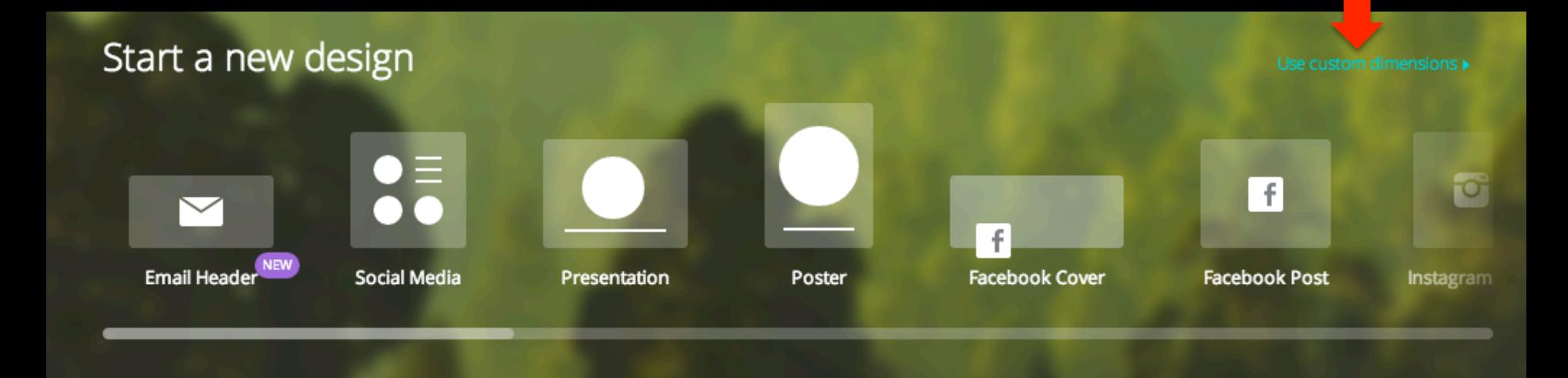

#### Step 4:

# Go to the "uploads" tap and upload your picture (either drag it in from your desktop or click on this button)

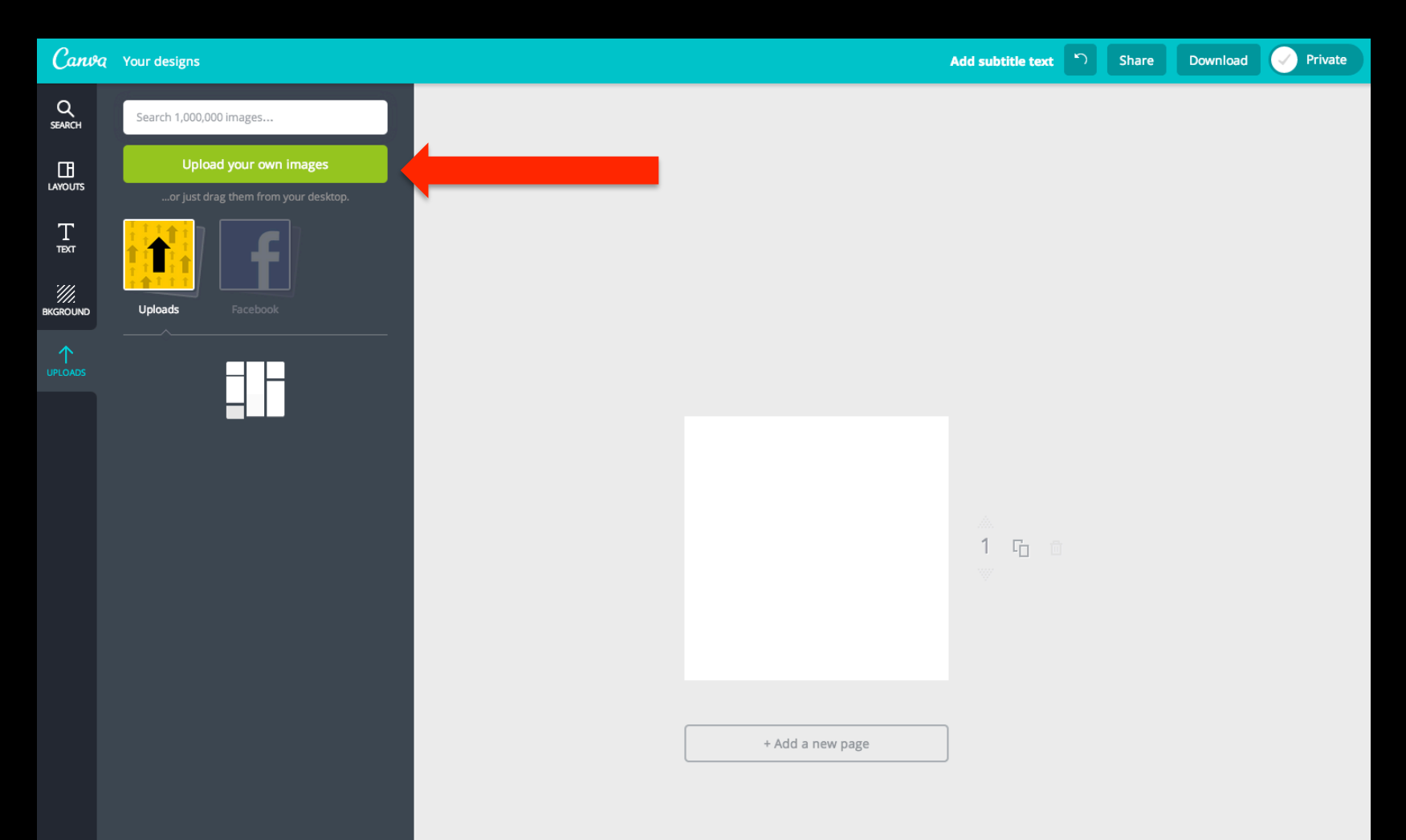

# Step 5: Position it so it fills the square

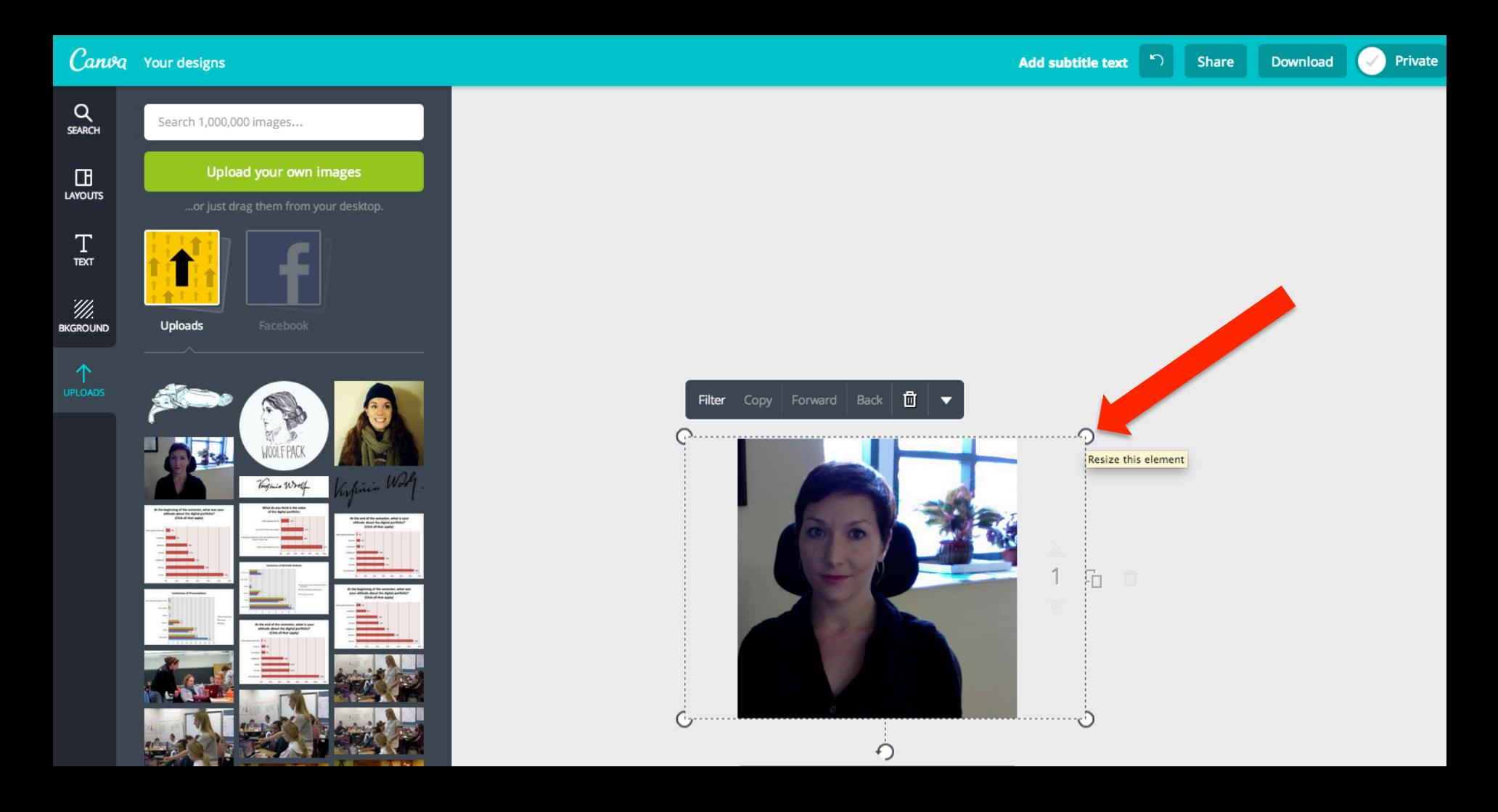

#### Step 6:

# Click on the "text" menu on the left and click on "add subtitle text"

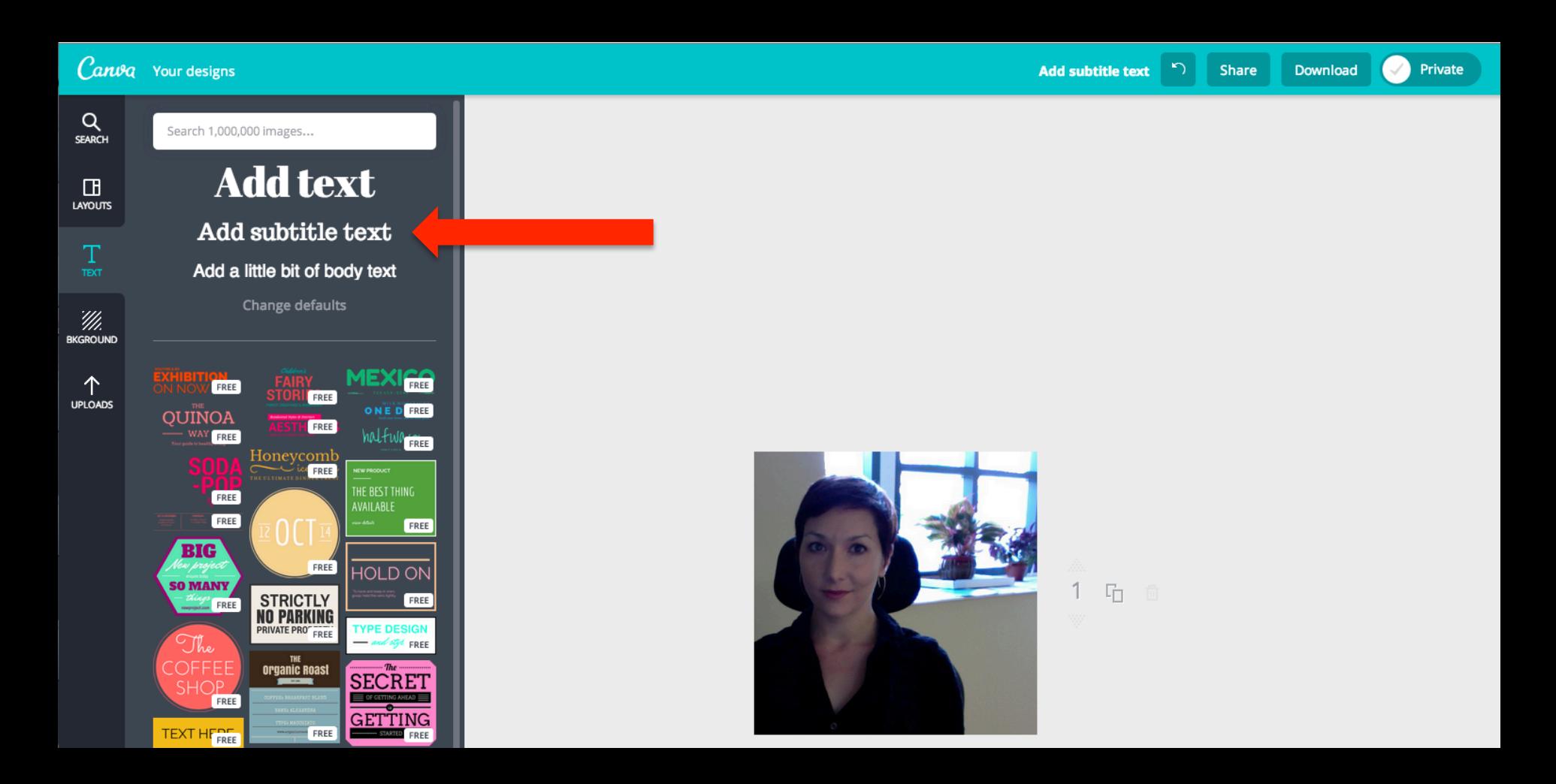

#### Step 7:

#### Make sure it's the "trocchi" font and pick a size that works for your image (but isn't smaller than 16)

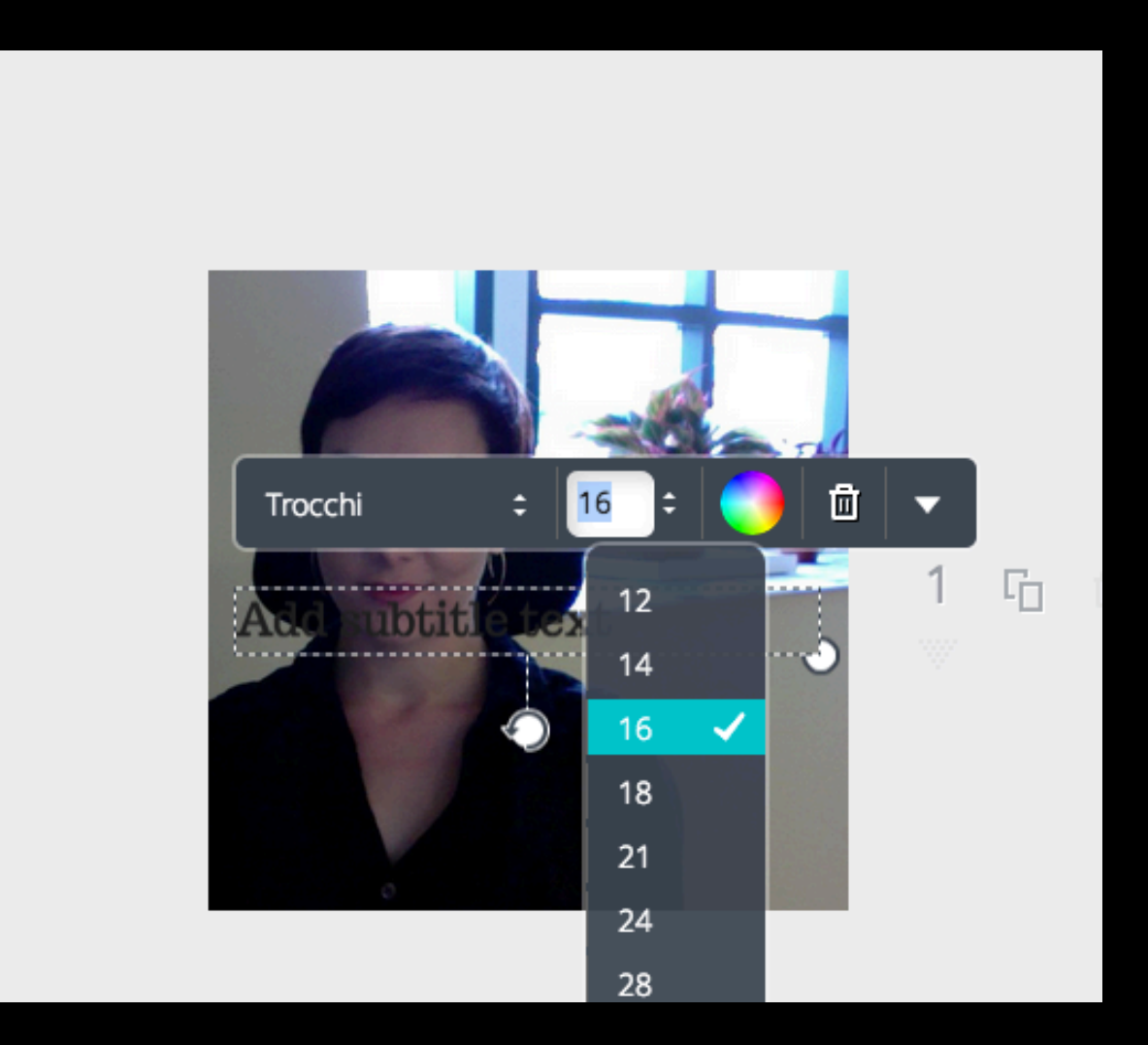

#### Step 8:

#### Position text where you want it and then click on the image so options show up:

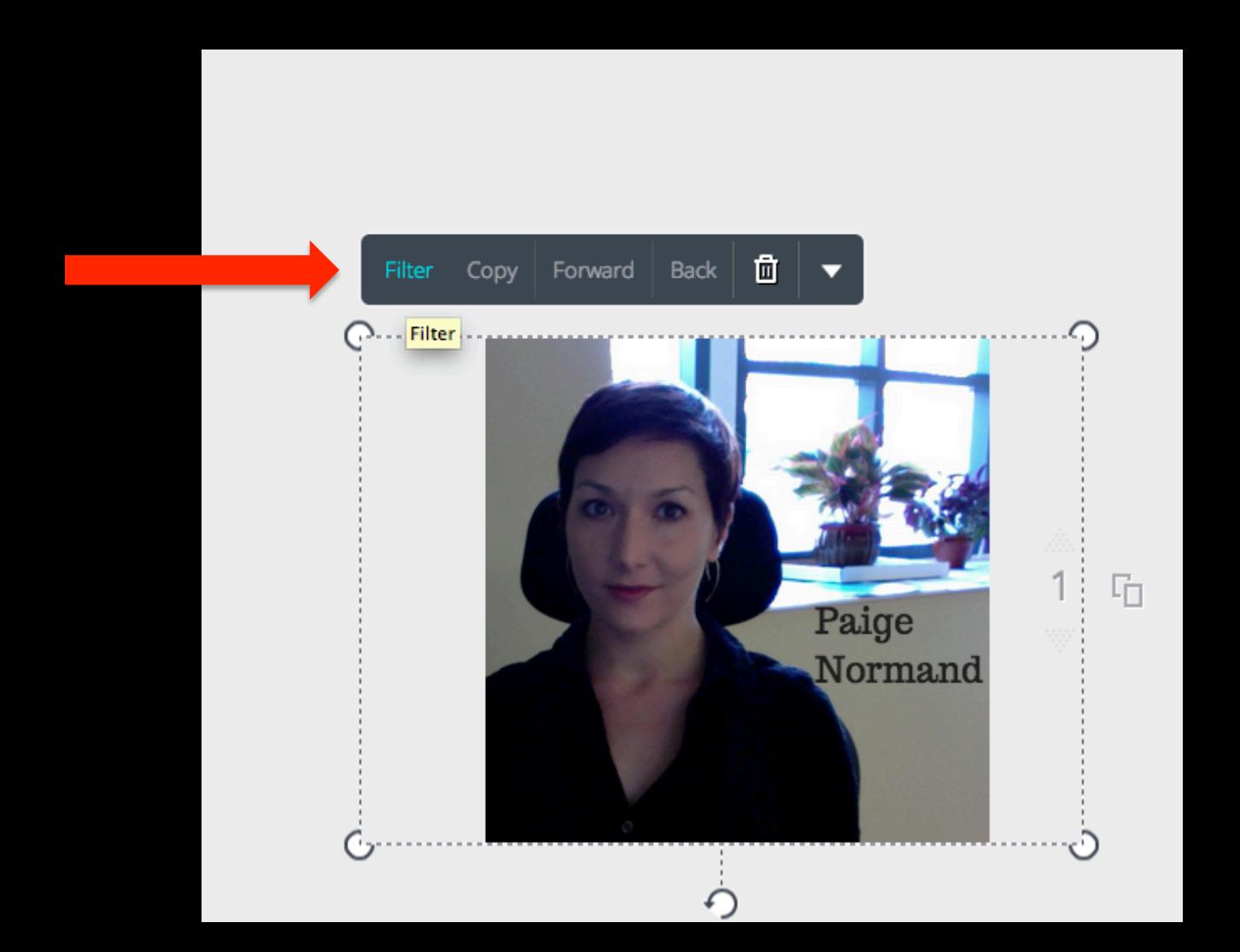

#### Step 9:

# Click on the "EPIC" filter and adjust brightness as necessary!

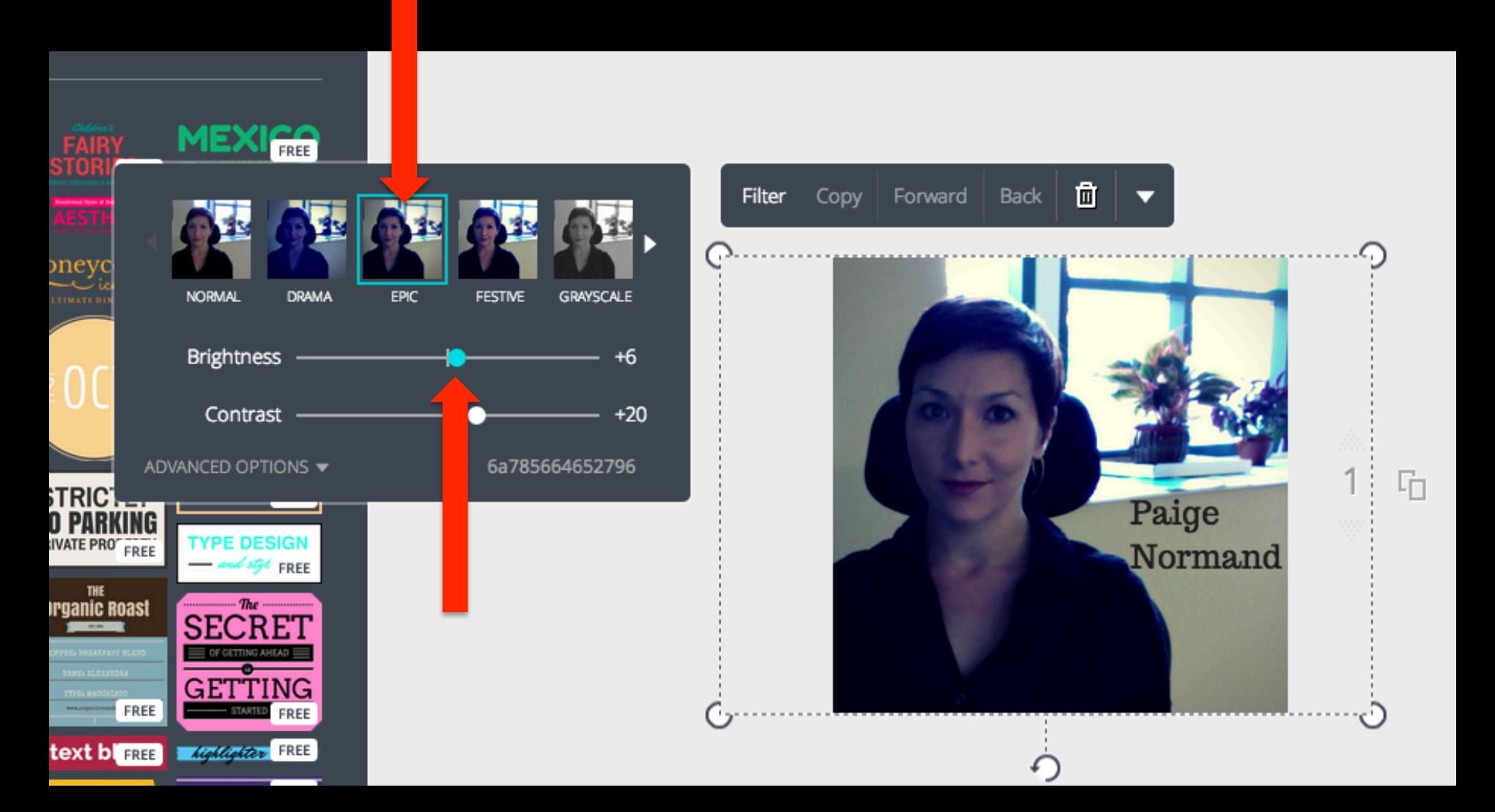

#### Step 10:

# Looking good  $\odot$  Take a moment to admire your own awesomeness.

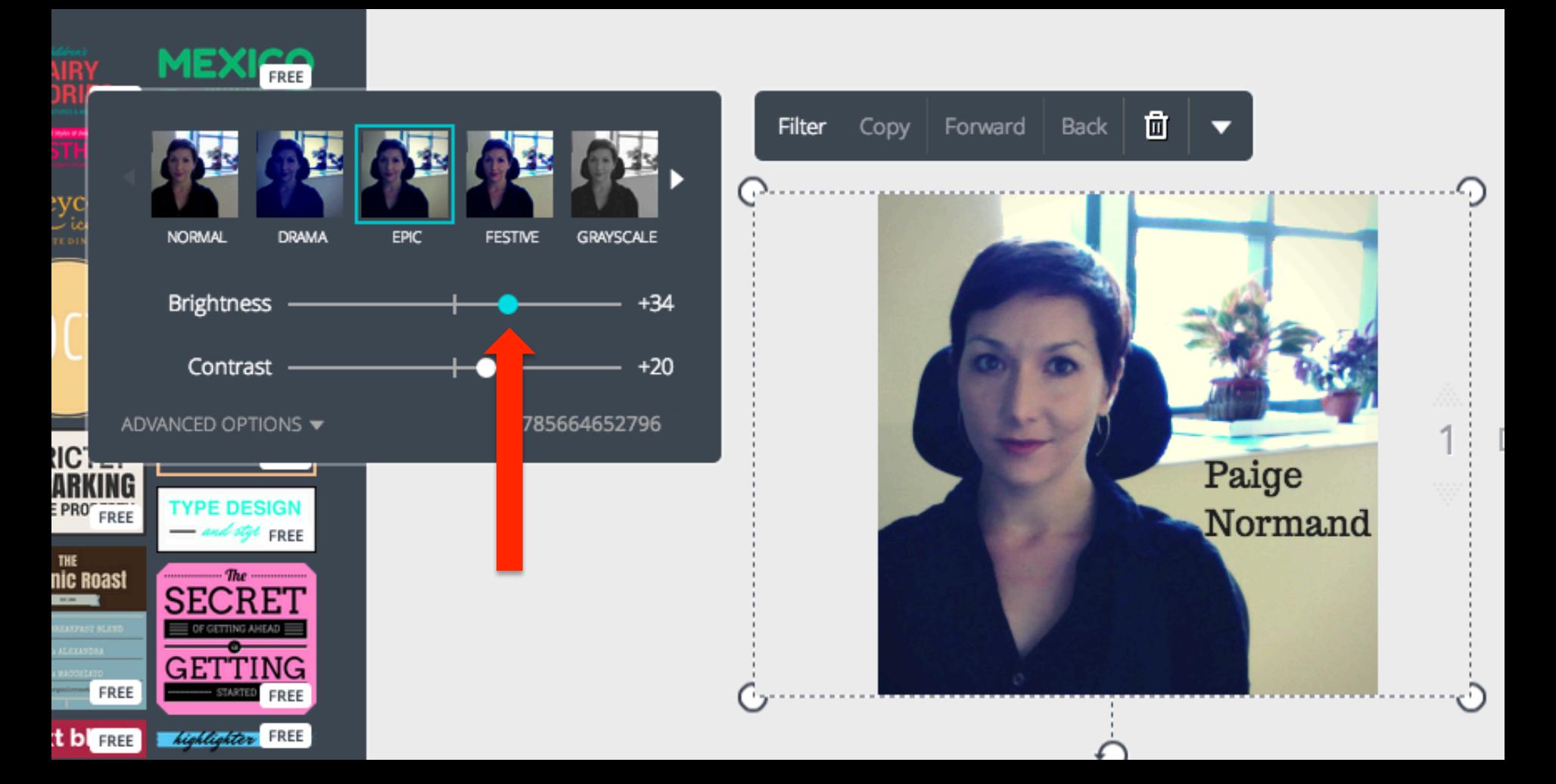

# Step 11: Sweet! Now to download it!

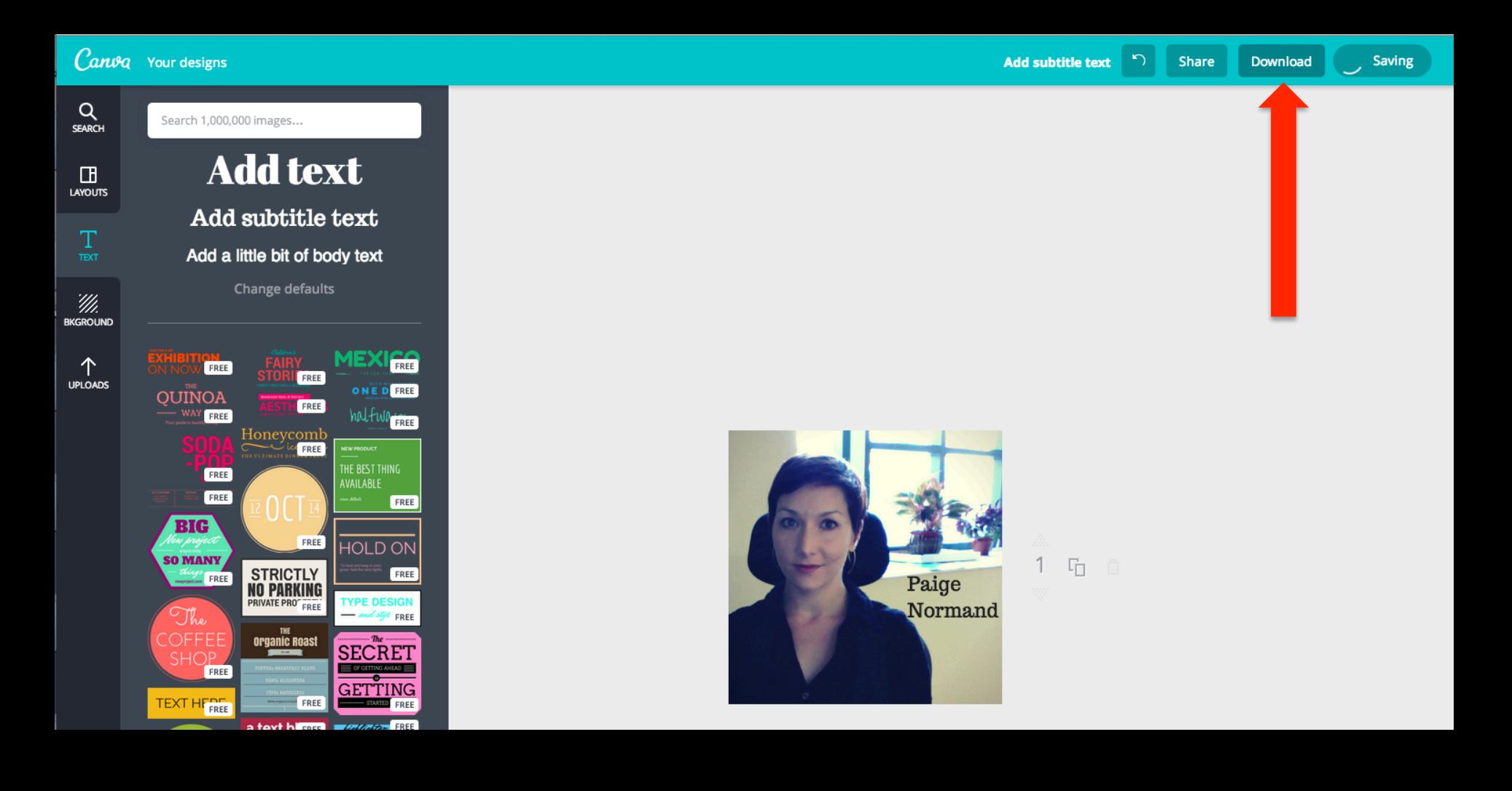

# Step 12: Be sure to download it "As an image"!

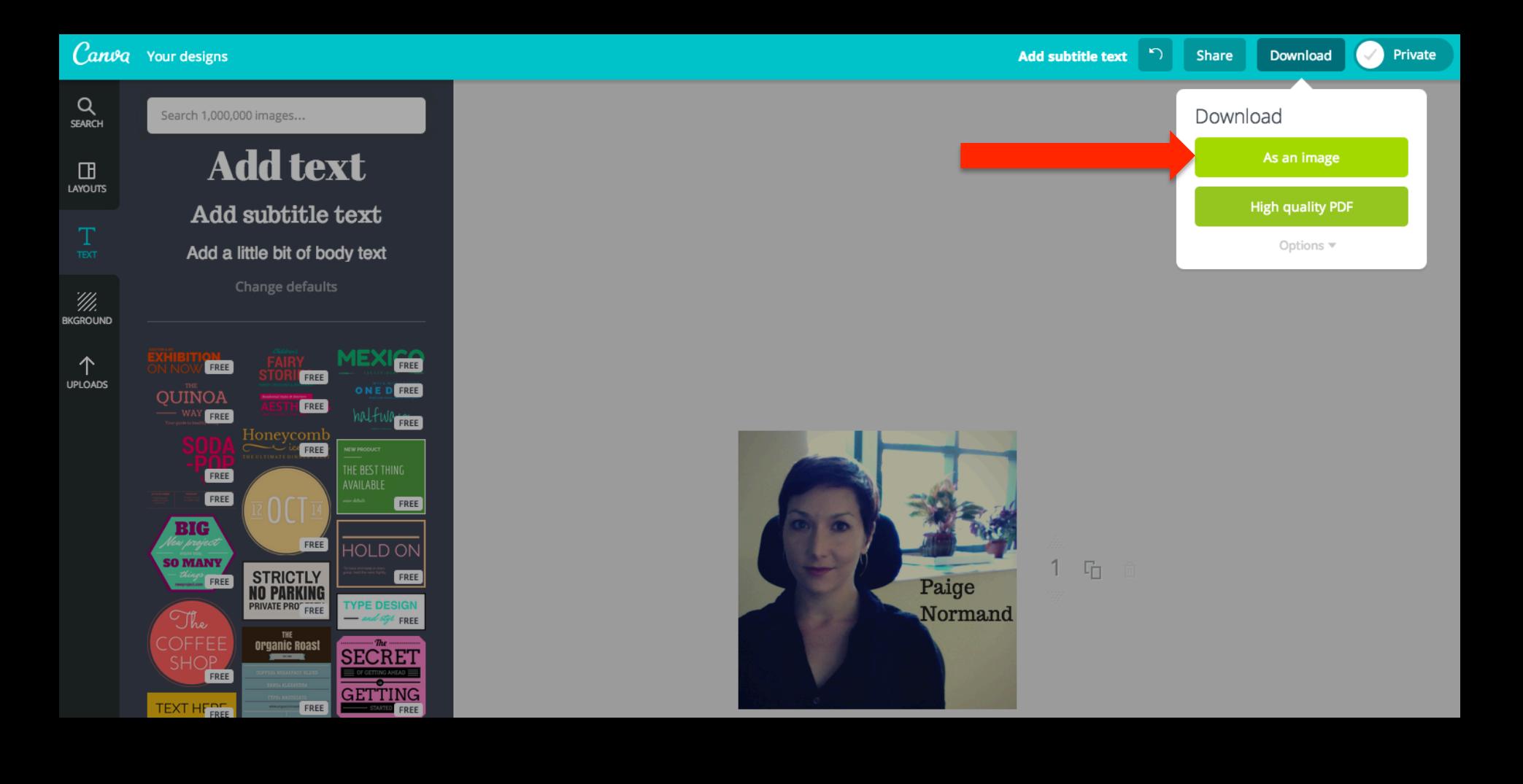

#### Step 13:

#### Now over to our wordpress!

### Log in with your JMU EID & go to "Dashboard"

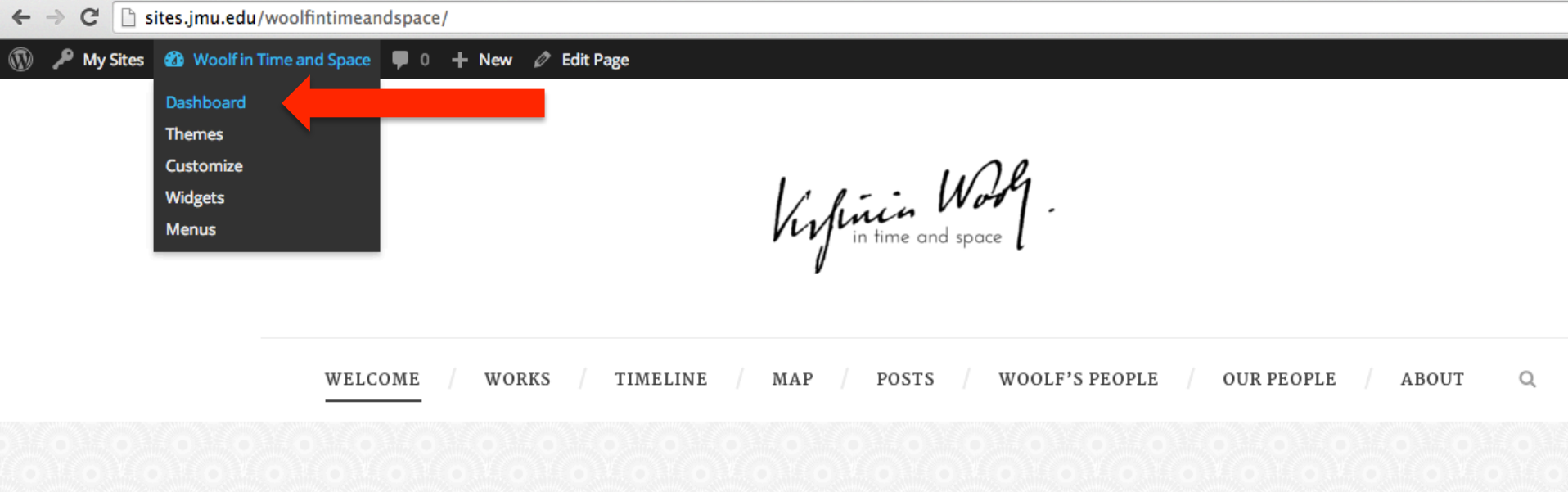

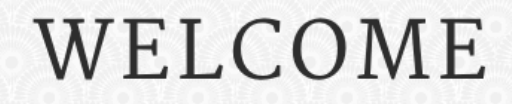

# Step 14: Go to "Media"

A

 $\Delta$ 

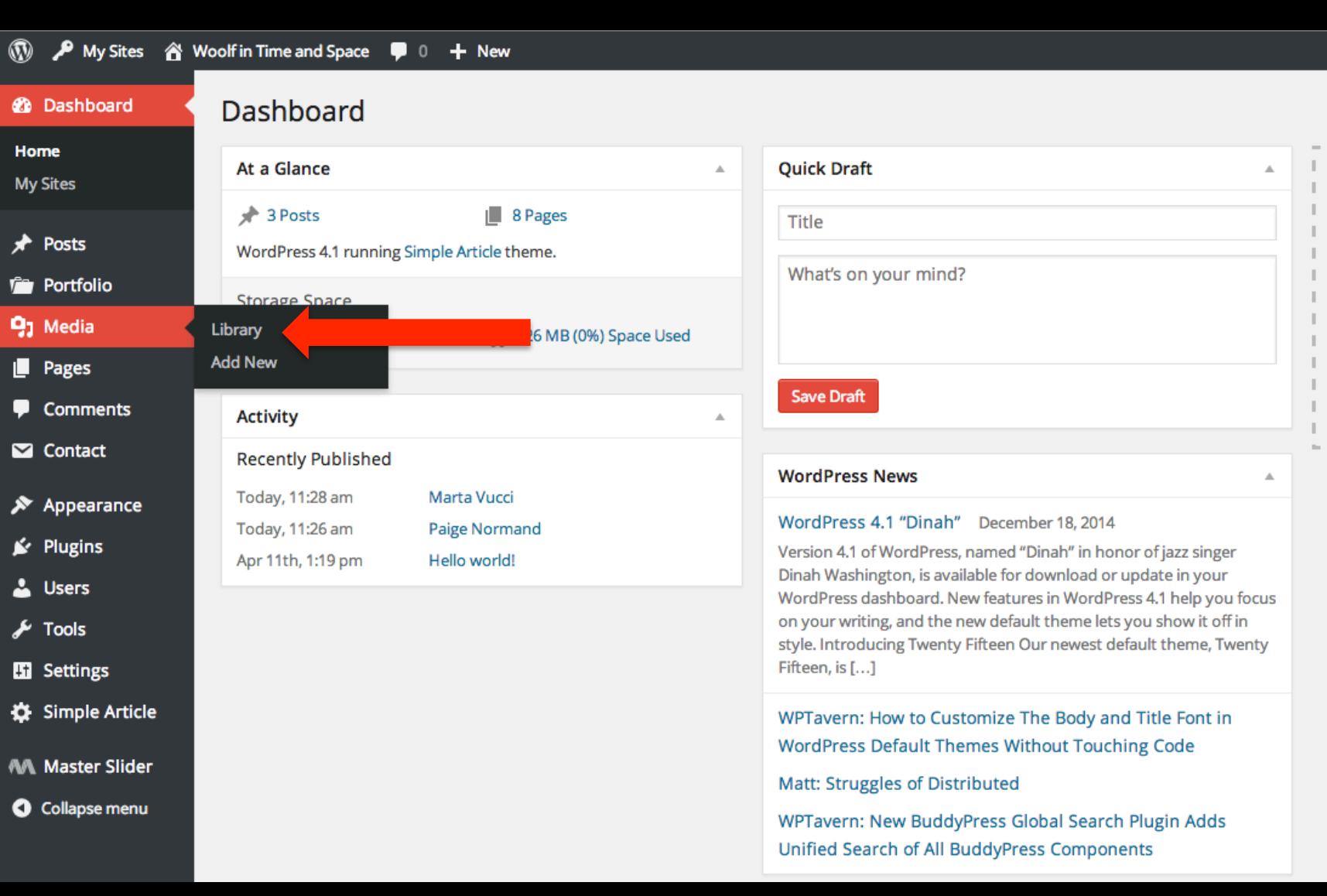

#### Step 15:

# Upload your image either with the "upload" or just drag and drop image onto the page

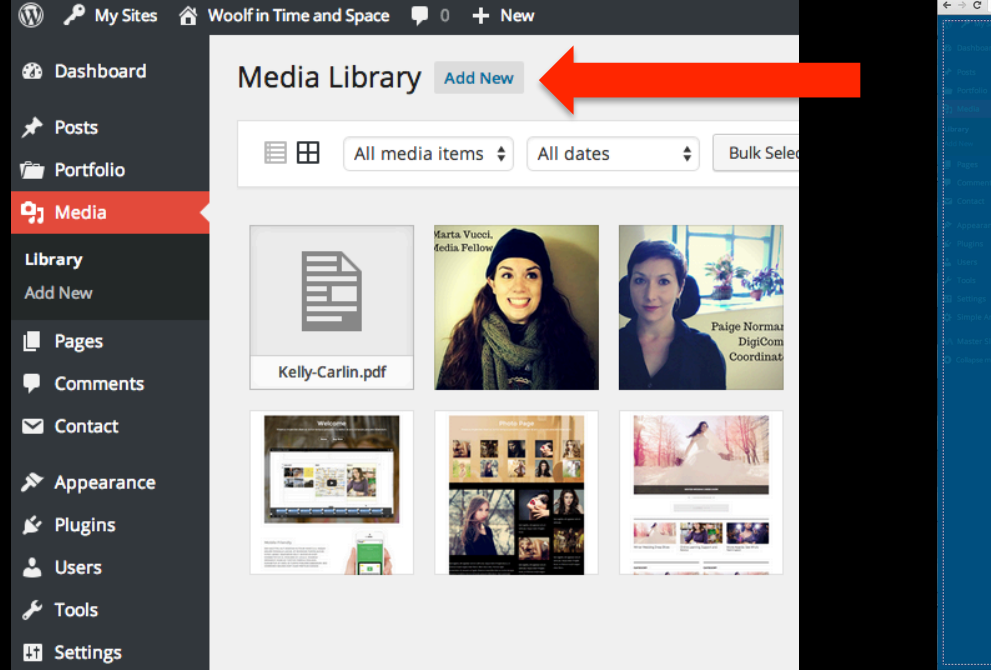

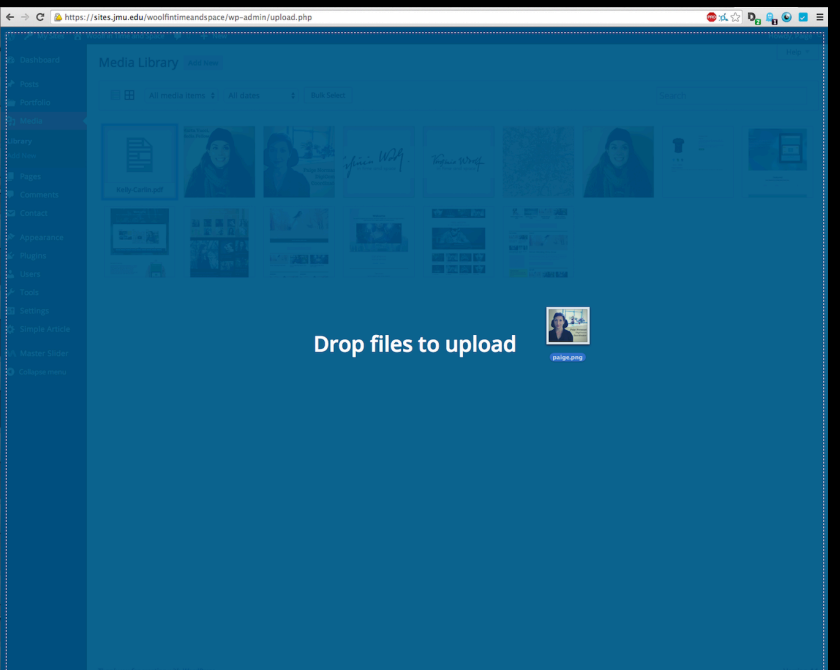

File Upload Option **Drag** & Drop Option

#### Step 16:

#### Add your Title, Caption, and Alt Text!

 $\times$ 

#### **Attachment Details**  $\left\langle \right\rangle$  $\rightarrow$ File name: paige.png File type: image/png Uploaded on: January 13, 2015 File size: 169 kB Dimensions: 350 × 296 URL http://sites.jmu.edu/woolfintimeandspace/fi Title paige Paige Normand DigiComm Paige Normand runs the Digital Caption Communication Center. She read Mrs. Coordinator Dalloway for the first time in Regents Park, and the first and alleged along the conflict conditions Alt Text Picture of Paige Normand Description **Edit Image Uploaded By** Paige Uploaded To Paige Normand View attachment page | Edit more details | Delete Permanently

# You're Done! Whoo-hoo!